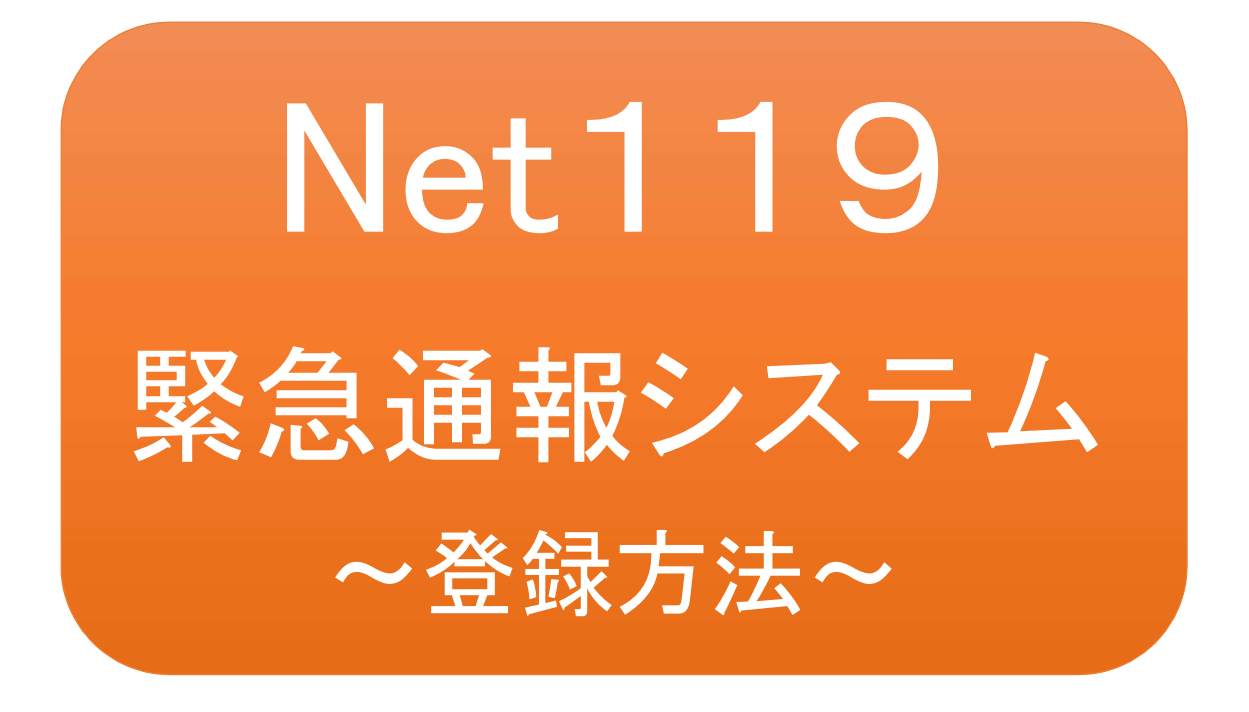

聴覚、音声機能または言語機能の障害のある 方を対象とした緊急通報システムです

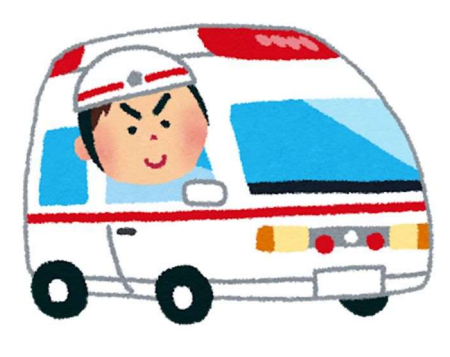

急病やケガのとき マンクリング 火災のとき

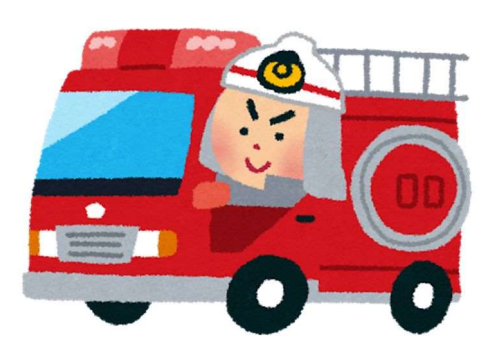

# Net119とは

Net119 は、携帯電話やスマートフォンからインターネットを利用して119番通報を 行うことができるサービスです。

Net119 2.0 は、聴覚・言語機能に障害があるなど音声による通話が困難な方が、 スマートフォン等により、いつでも全国どこからでも通報場所を管轄する消防本部へ 音声によらない通報をできるようにするため、従来の Net119 を発展させ、異なる事 業者間で接続可能となるよう定められた仕様です。

# 利用対象者

Net119 緊急通報システムは、事前登録制のサービスです。

利用対象者は、原則として Net119 緊急通報システムによる通報を受理する消防本 部等の管轄地域内に在住する、文字情報等による意思疎通が可能な聴覚・言語機 能障害者(身体障害者手帳が交付されている方のほか、音声電話による緊急通報が 困難であると消防本部が認めた方)となります。

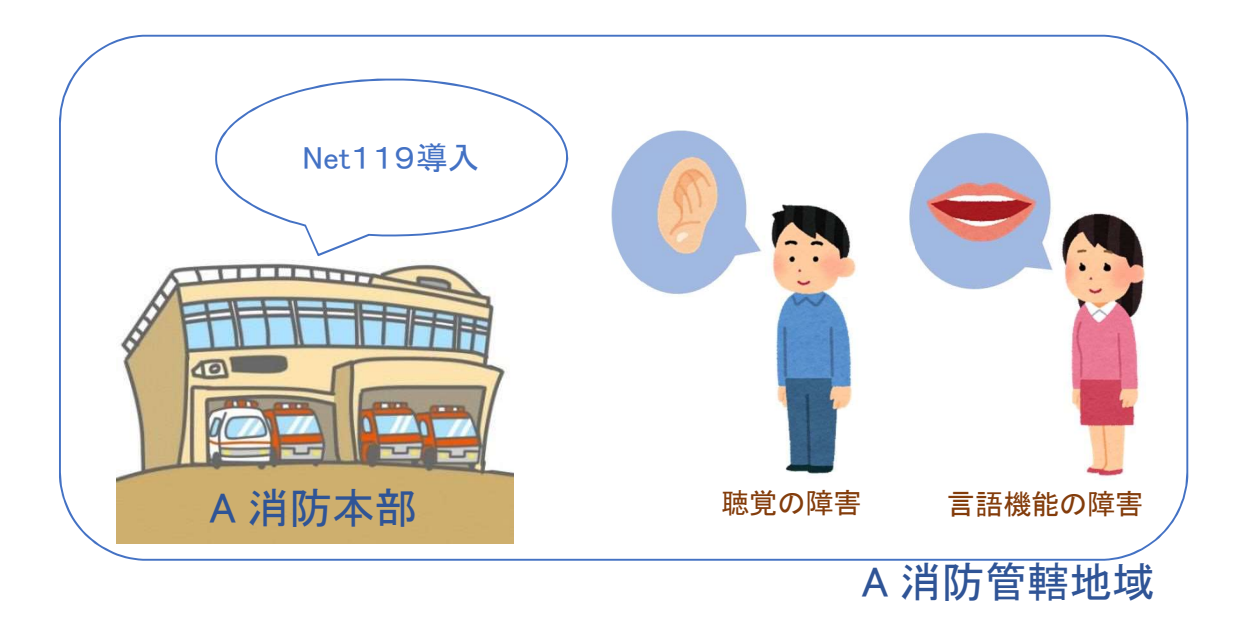

通報の流れ

Net119では、緊急時に携帯電話やスマートフォンからインターネット回線を経由して、消防本部 に通報することができます。

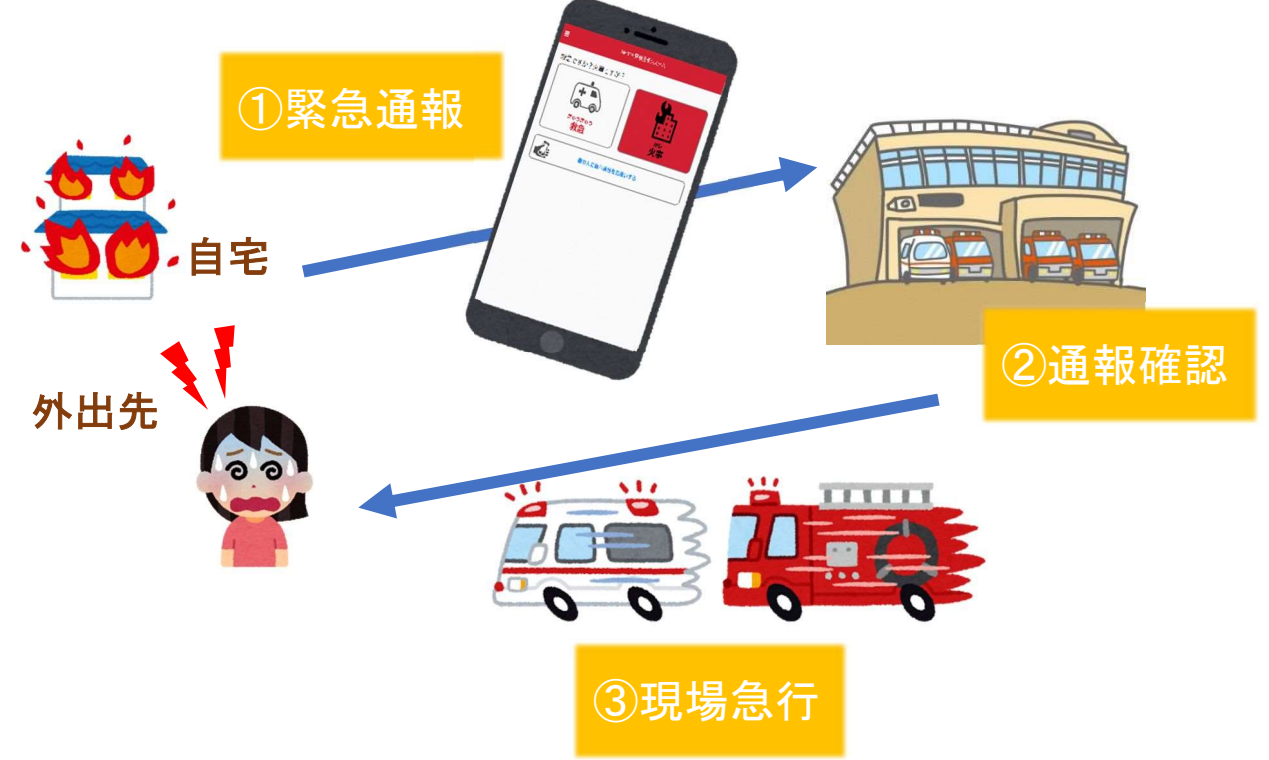

また、管轄地域外から通報した場合でも、Net119番通報システム導入済みの地域であれば、サ ービス提供事業者に関係なく、緊急通報を、管轄する消防本部に通報できます。

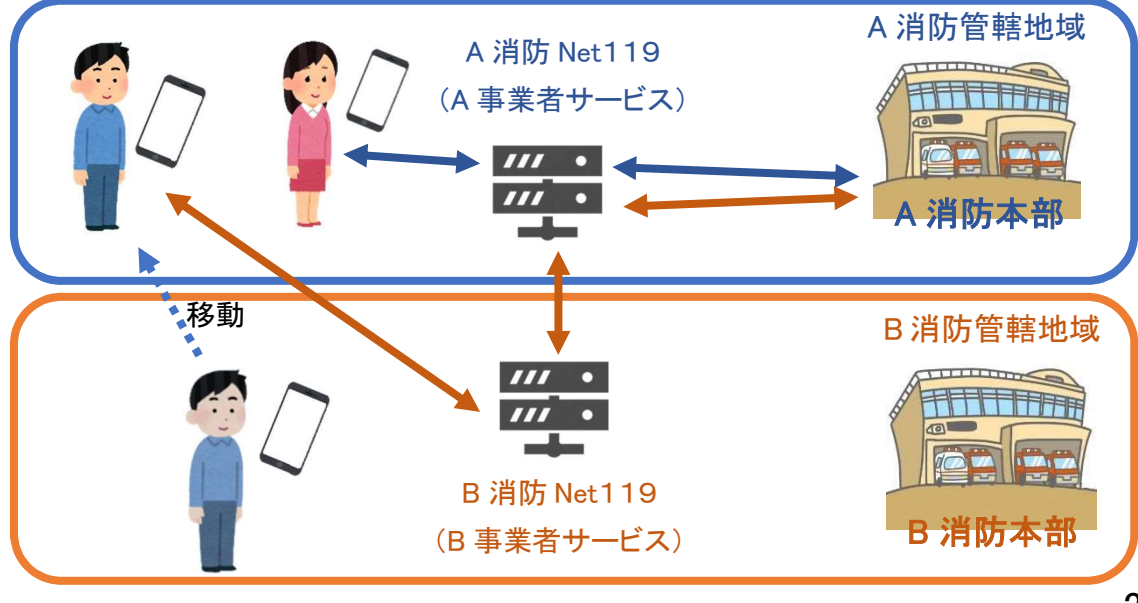

# スマートフォン・携帯電話の対応機種

下記要件を満たすスマートフォン・タブレット・フィーチャーフォンからサービスの利用が可能です。

・インターネットサービスの利用ができること。

・メールサービスが利用できること。 ※@の直前又は先頭にピリオドやハイフンなどの記号があるアドレス(\*\*\*\*.@○○.ne.jp)や、 ピリオドやハイフンなどの記号が連続しているアドレス(\*\*...\*\*\*@○○.ne.jp)は使用できません。 ・GPS 機能が付いていること。

### 【 スマートフォン・タブレットの場合 】

・OS のバージョンが、Android(5.0 以降)、iOS(9.0 以降)であること。

### 【 フィーチャーフォンの場合 】

・SHA-2 証明書に対応していること。 ・cookie に対応していること。

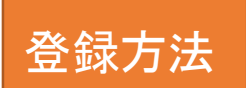

①登録の流れ

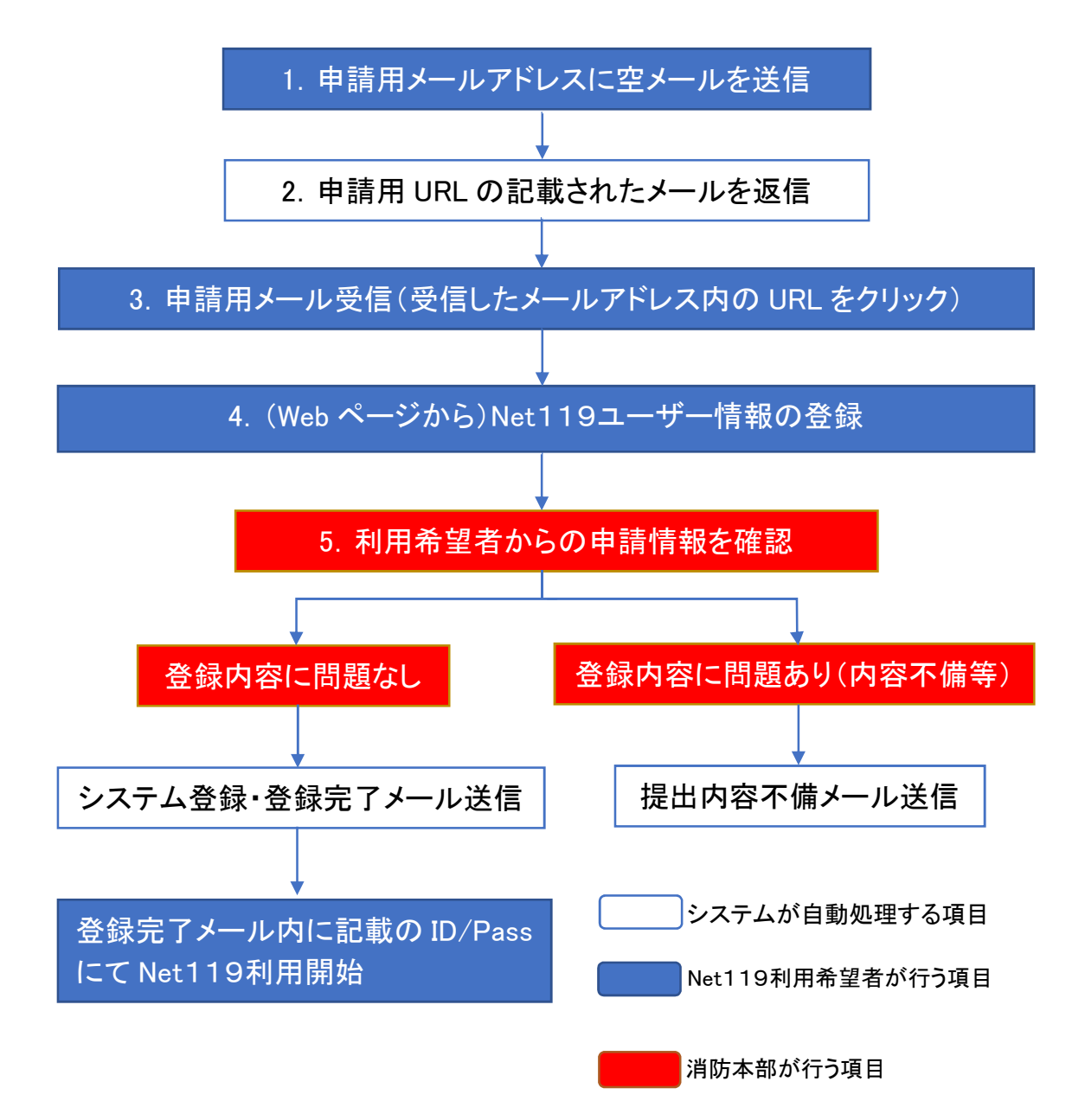

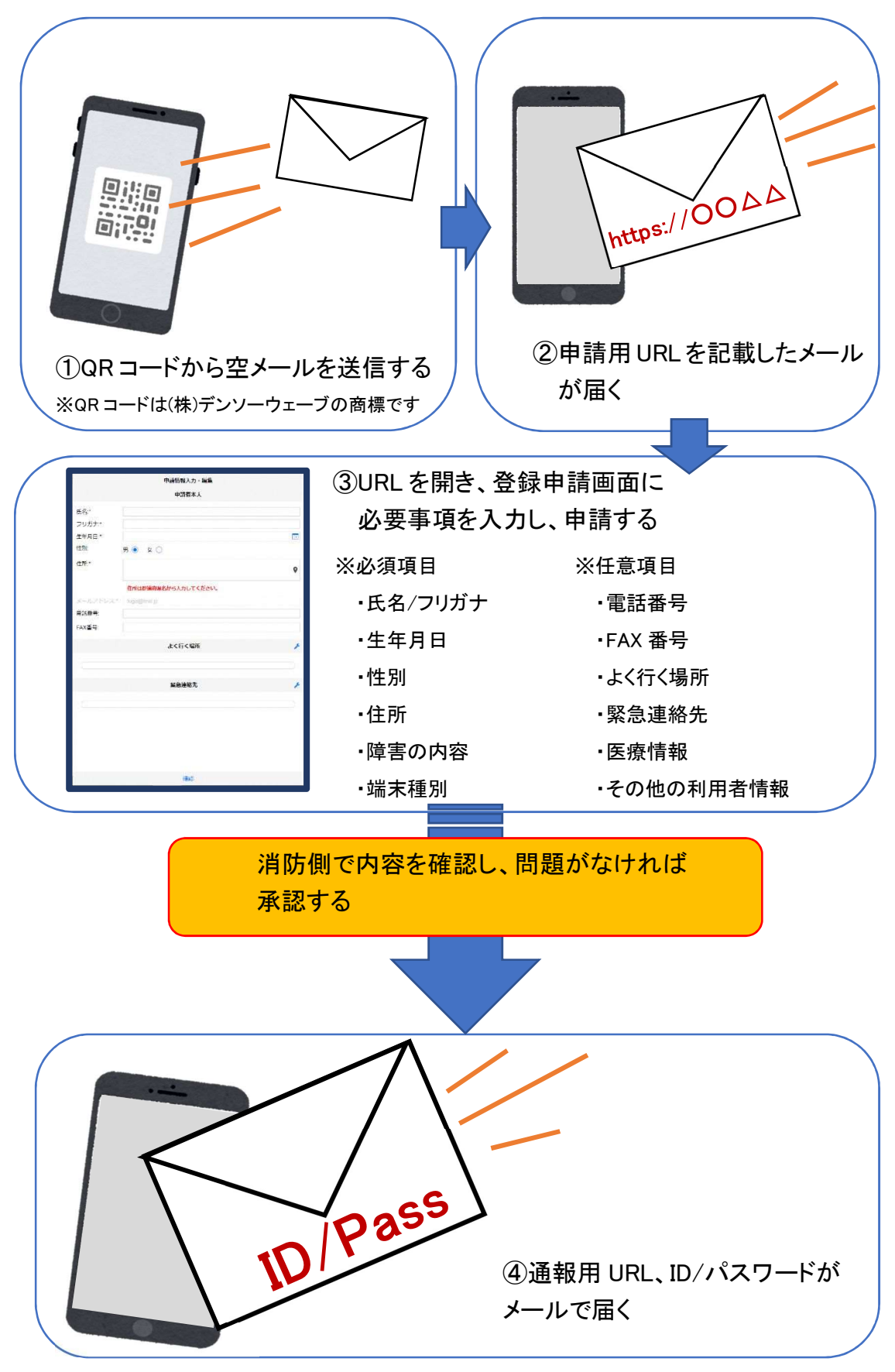

## ②空メール送信

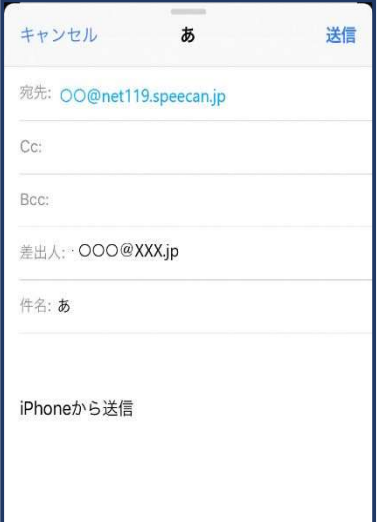

①QRコードを読み取って出てきた アドレス宛に、空メールを送信 します。 QR コードが読み取れない場合 は、アドレスを直接入力します。

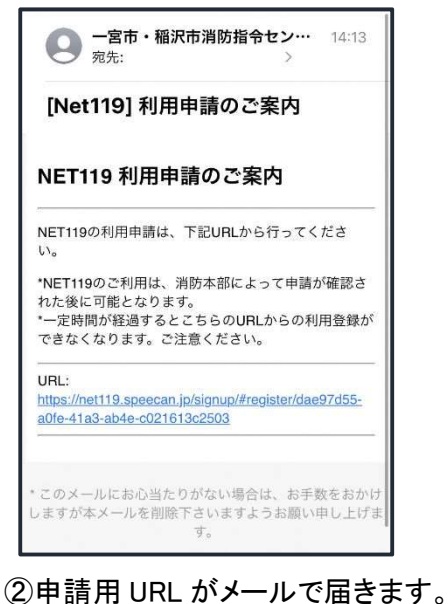

## ③利用申請手順

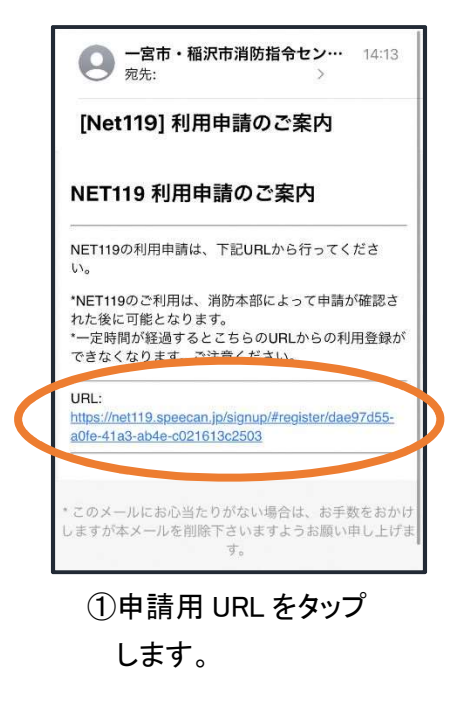

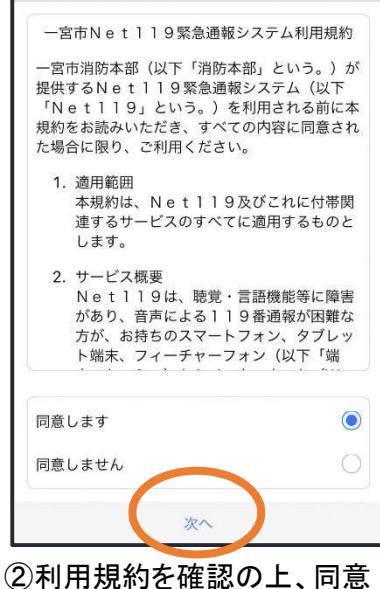

される場合は「同意します」を 選択し、「次へ」を押します。

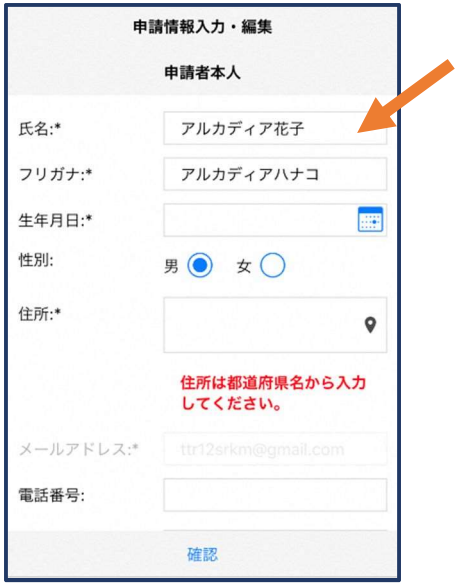

③氏名/フリガナを入力します。 ④生年月日を入力します。

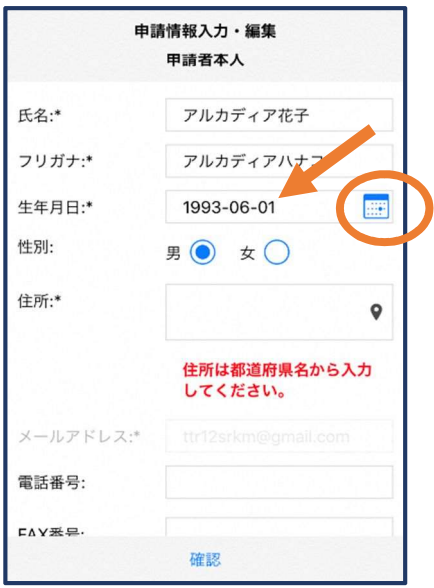

例)1993-06-01

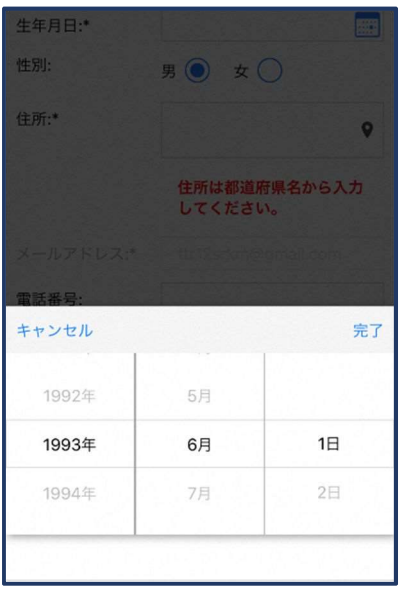

⑤生年月日の右端のカ レンダーマークをタップ すると、生年月日を選択 することもできます。

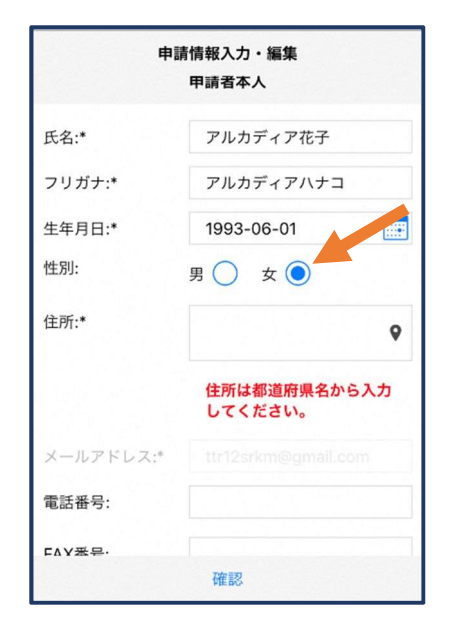

⑥性別を選択します。

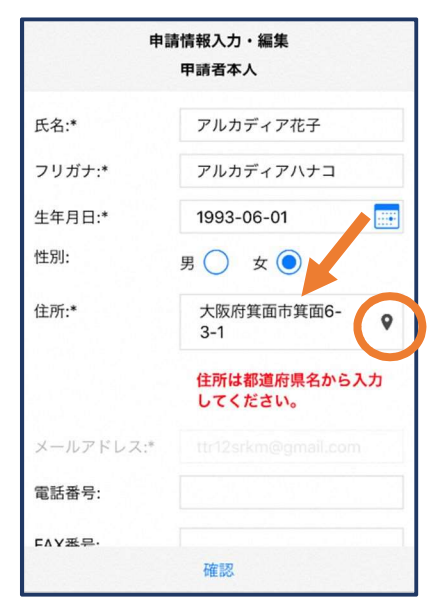

⑦住所を入力します。

都道府県から入力してください。 入力後、右の位置アイコンから 地図を開きます。

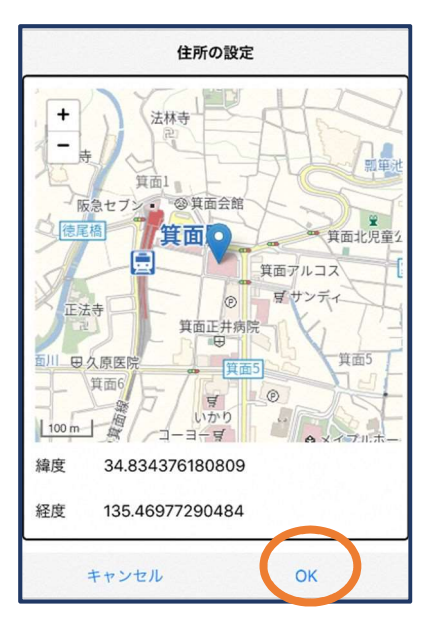

⑧地図上で正しい位置が 表示されていることを確 認し、問題なければ「OK」 を押します。

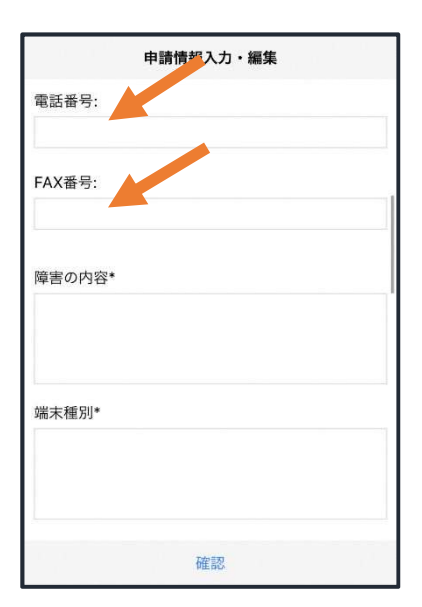

⑨必要であれば、電話番号 /FAX 番号を入力します(任 意入力)。

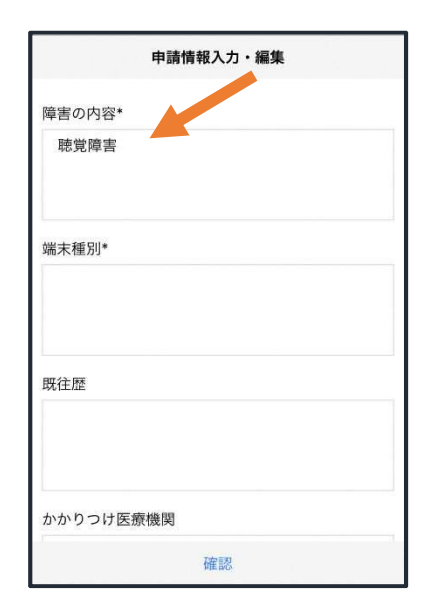

⑩障害の内容を入力しま す。

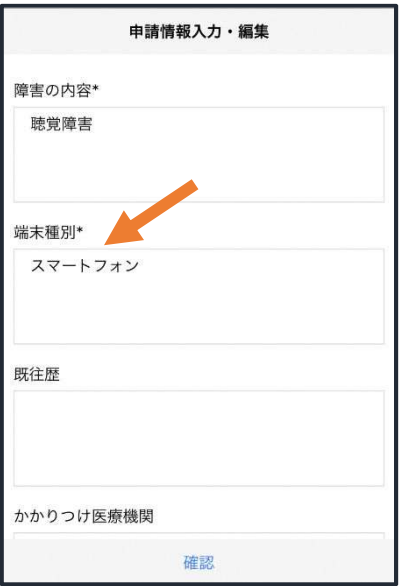

⑪端末種別を入力します。 (スマートフォン・タブレット・その他)

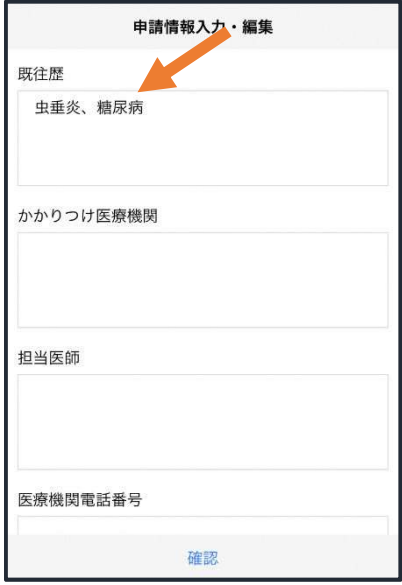

⑫必要であれば、既往歴を 入力します(任意入力)。

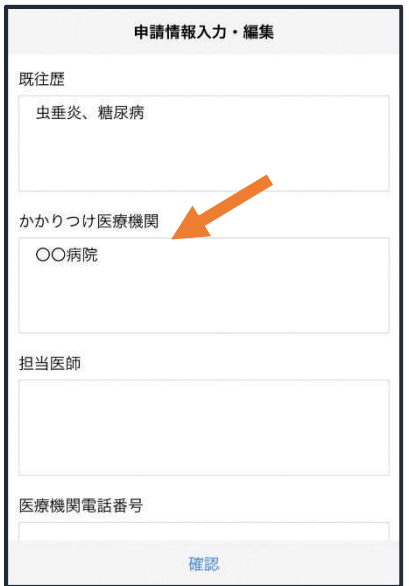

⑬必要であれば、かかりつ け医療機関を入力します (任意入力)。

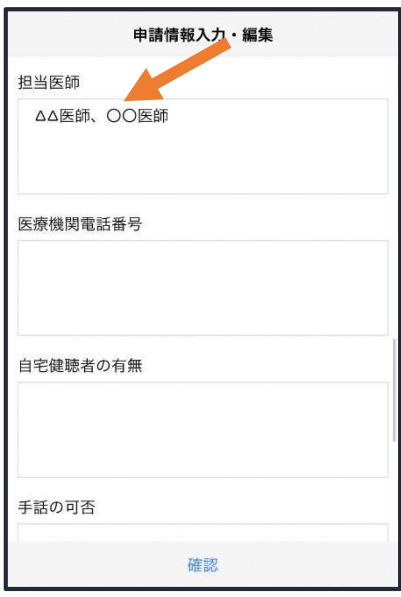

⑭必要であれば、担当医師 を入力します(任意入力)。

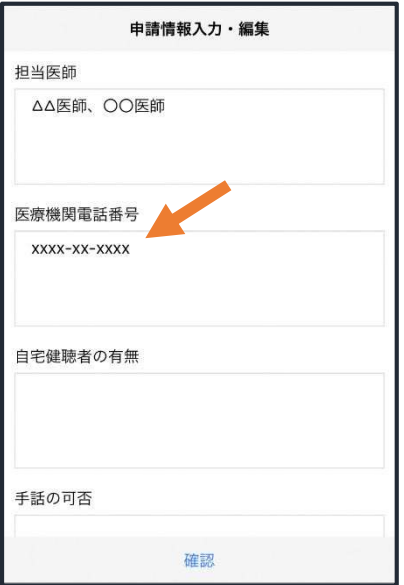

⑮必要であれば、かかりつけ医 療機関の電話番号を入力します (任意入力)。

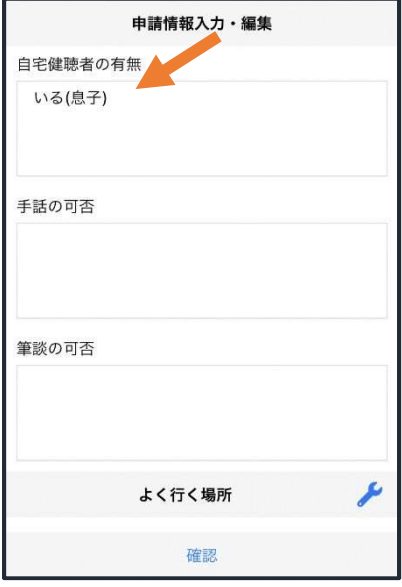

⑯必要であれば、自宅健聴 者の有無を入力します(任意 入力)。

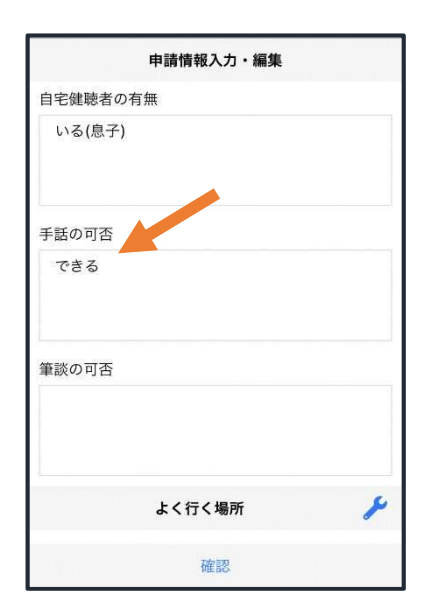

⑰必要であれば、手話の可 否 を 入 力 し ま す ( 任 意 入 力)。

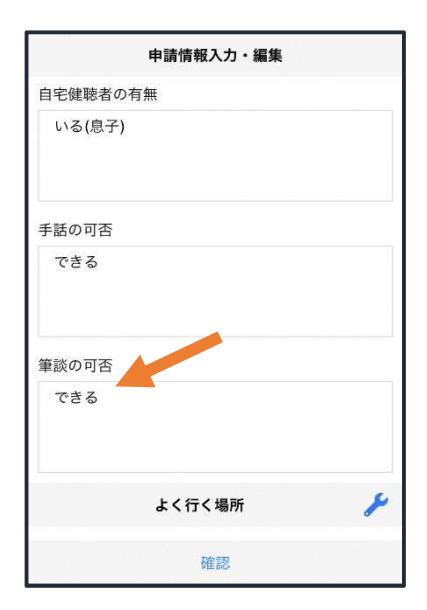

⑱必要であれば、筆談の可 否 を 入 力 し ま す ( 任 意 入 力)。

申請情報入力・編集 よく行く場所 よく行く場所 できる 場所1 削除 +よく行く場所を追加 登録名:\* アルカディア 住所:\* 大阪府箕面市箕面6-3-筆談の可否 できる 住所は都道府県名から入力 してください。 XE: 勤務先。オフィスは7階 P よく行く場所 +よく行く場所を追加 ۶ 緊急連絡先 キャンセル  $\overline{OK}$ キャンセル OK 確認 登録名・住所・メモ(任意)を 画面右の編集アイコンを押 「よく行く場所を追加」を押 します。 します。 入力し、「OK」を押します。

⑳必要であれば、緊急連絡先を登録します(任意登録)。

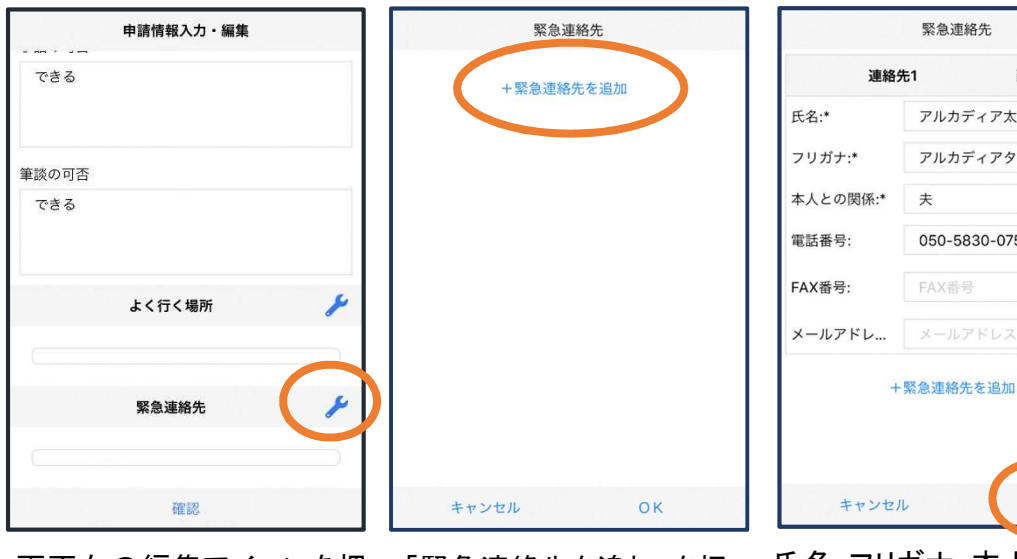

画面右の編集アイコンを押 「緊急連絡先を追加」を押 します。

します。

氏名・フリガナ・本人との関係・連 絡先(電話番号・FAX 番号・メール アドレスの内いずれか一つは必 須)を入力し、「OK」を押します。

 $\alpha$ 

※住所は⑦8同様に確認が

緊急連絡先

アルカディア太郎 アルカディアタロウ

050-5830-0750

削除

連絡先1

 $\pm$ 

FAX番号

+緊急連絡先を追加

 $\mathsf{o}$ 

必要です。

### ⑲必要であれば、よく行く場所を登録します(任意登録)。

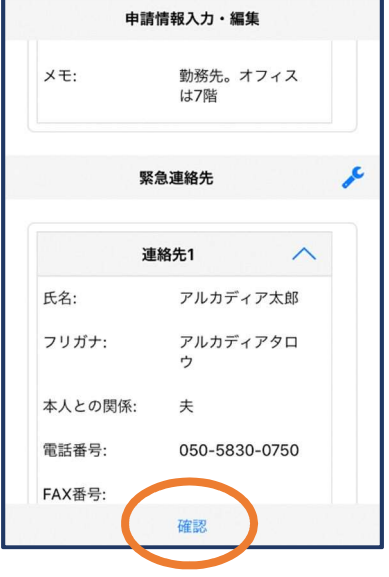

「確認」を押します。

すべて入力し終えたら

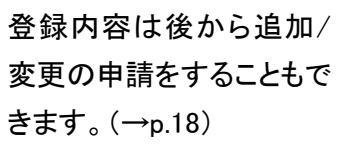

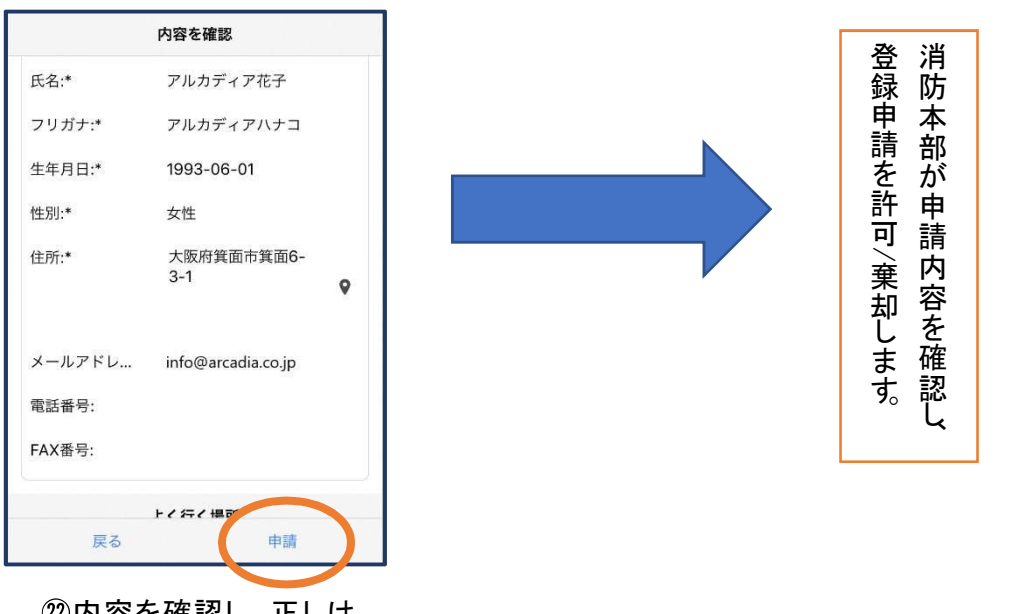

 内容を確認し、正しけ れば「申請」を押します。

13

# ④利用開始

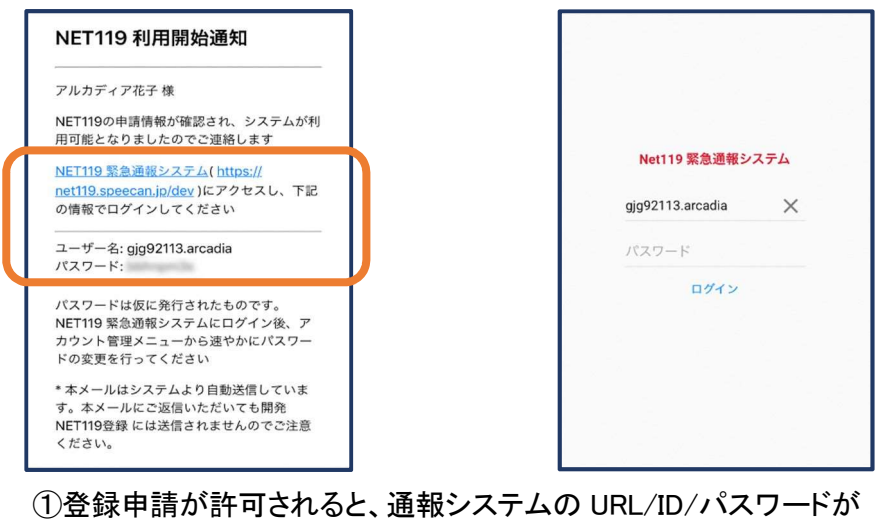

記載されたメールが届きます。 URL を開き、ID/パスワードを入力してログインします。

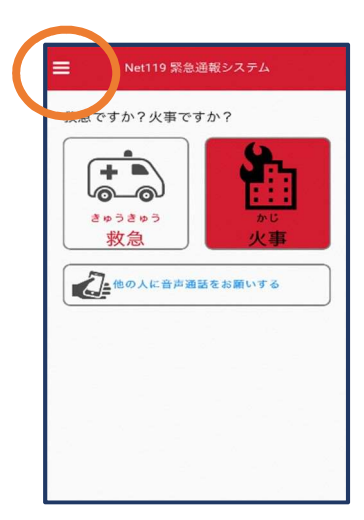

②通報画面が開きます。 左上のメニューバーを開 きます。

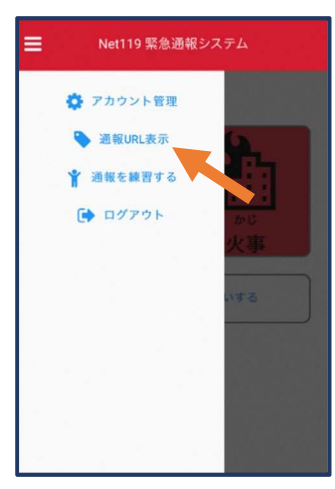

③メニューバーから「通報 URL 表示」を選びます。

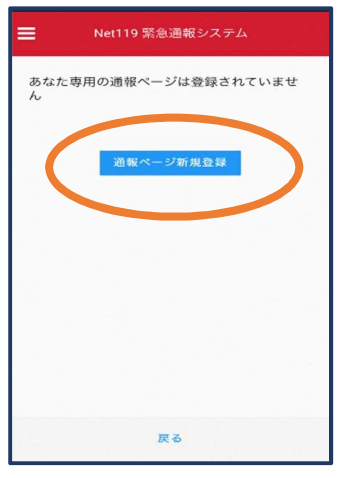

④「通報ページ新規 登録」を押します。

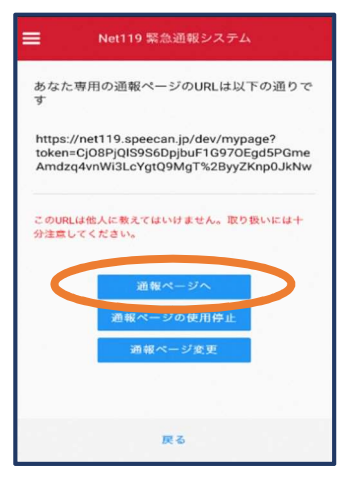

⑤「通報ページへ」を選 びます。

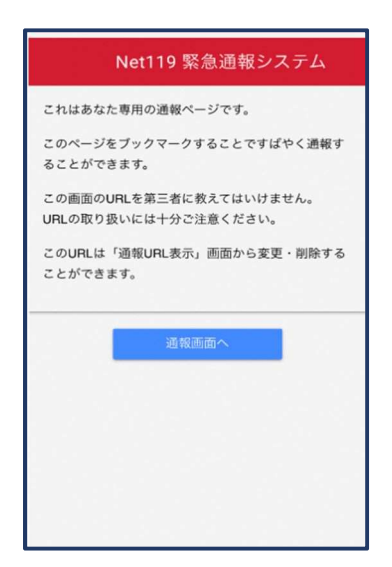

⑥このページをブックマークします。 ⑥このページをブックマークします。<br>※ブックマークの方法は Android, 。<br>※ブックマークの<br>iOS で異なります

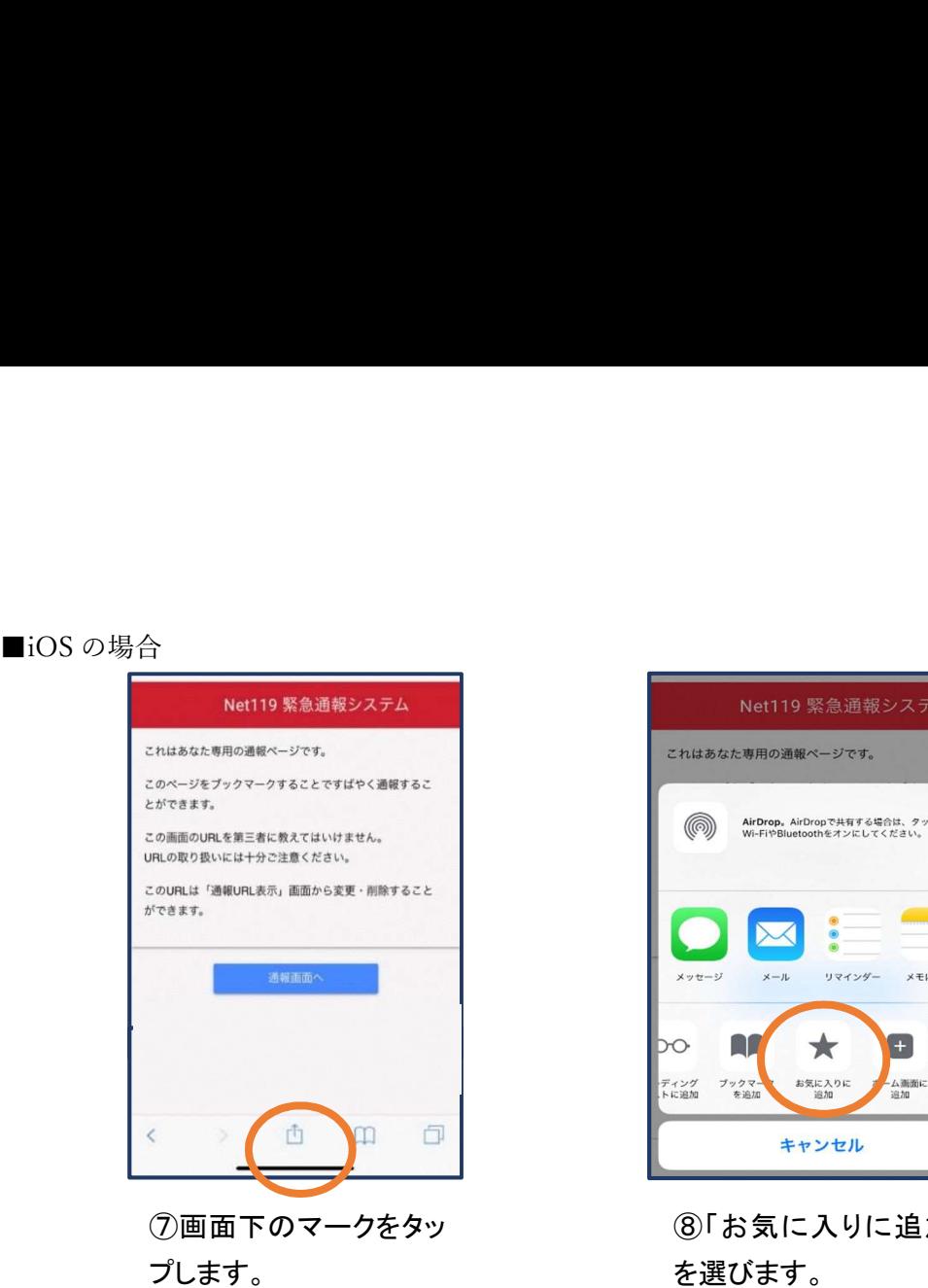

 $\bullet \bullet \bullet$  $\times$ メモに追加  $x - 27$  $x - \mu$ リマインダー **A** 청 bo  $\star$  $\overline{+}$ -<br>ディング ブックマ-<br>.トに追加 を追加 お気に入りに<br>追加 ム画面に<br>追加 Dropbo<br>保存 キャンセル

⑧「お気に入りに追加」 を選びます。

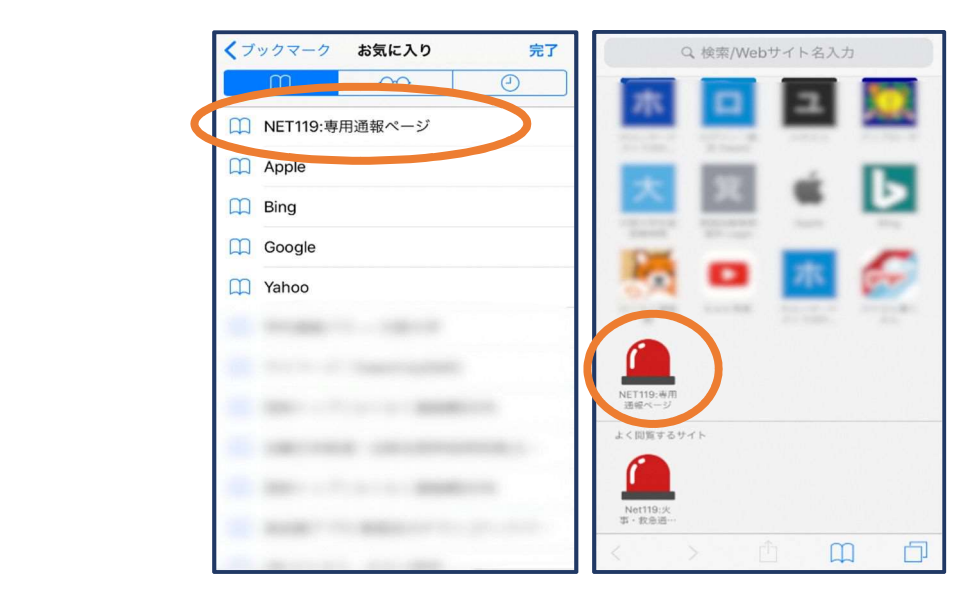

⑨次回以降、ブックマーク欄等から通報ページを開くこ とができます。

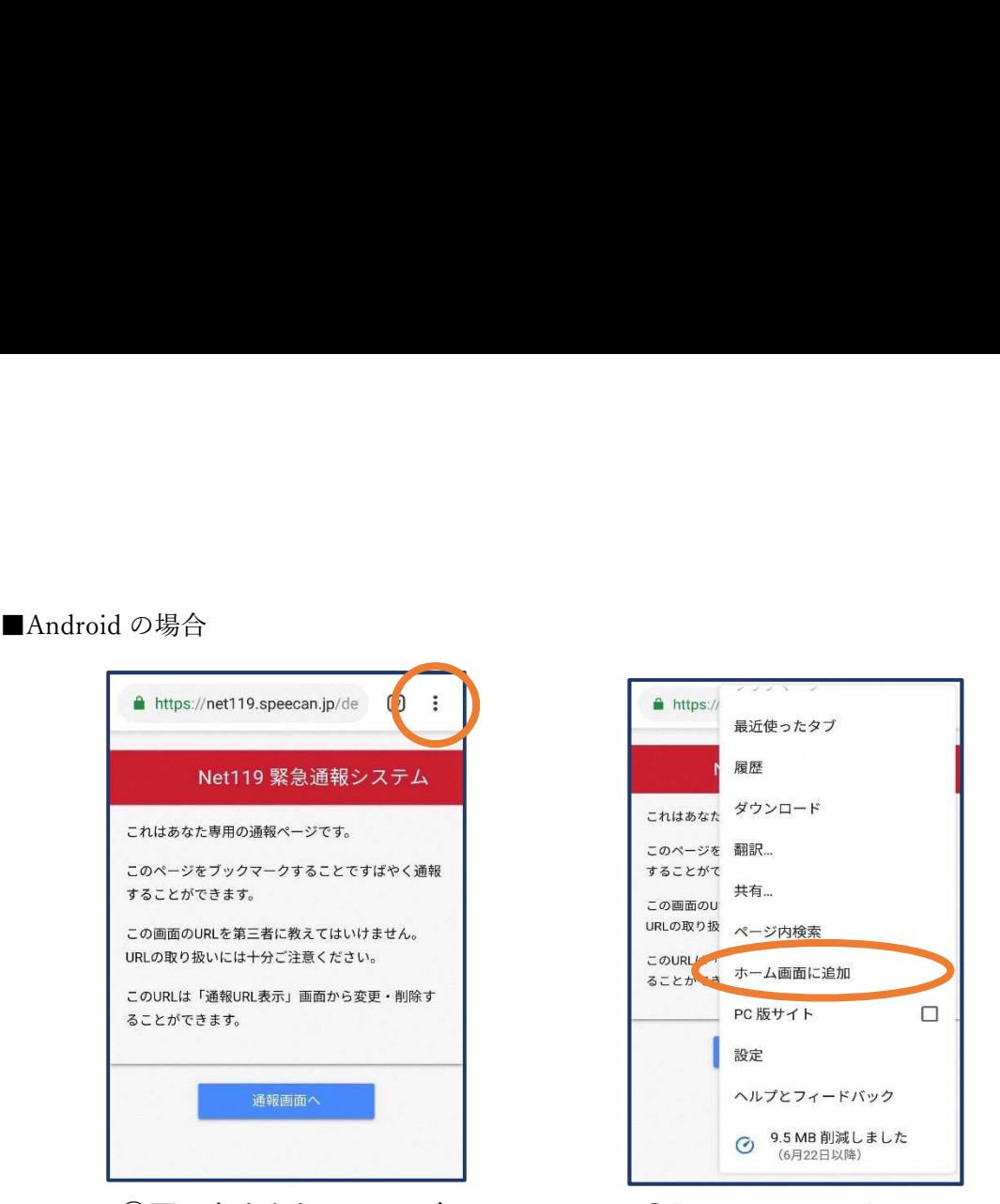

⑦画面右上からメニューバ ーを開きます。

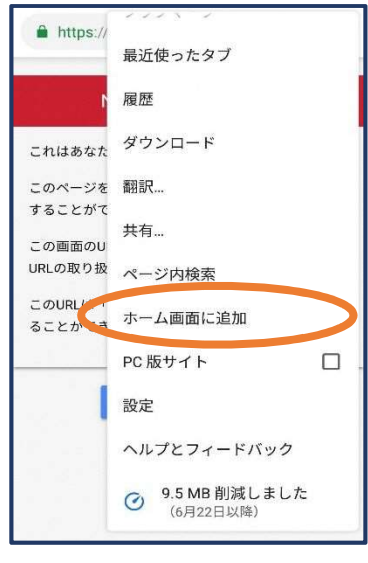

⑧「ホーム画面に追加」を 選びます。

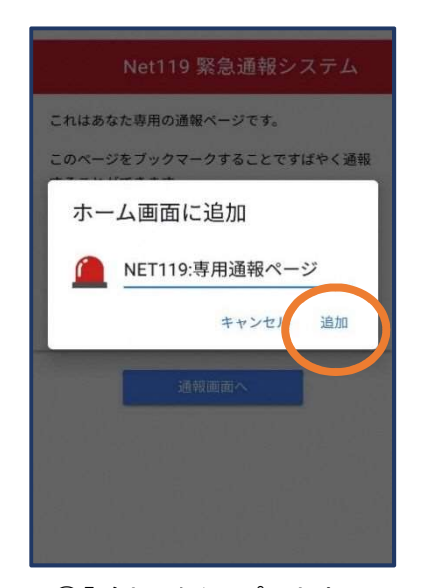

⑨「追加」をタップします。 ⑩次回以降、ホーム画面

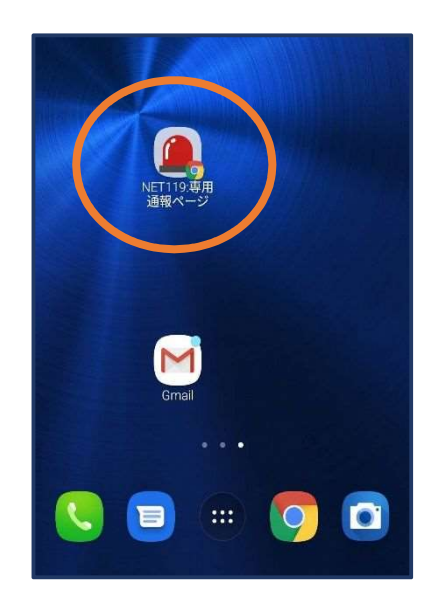

のアイコンから、通報ペー ジを開くことができます。

# ⑤登録情報の変更

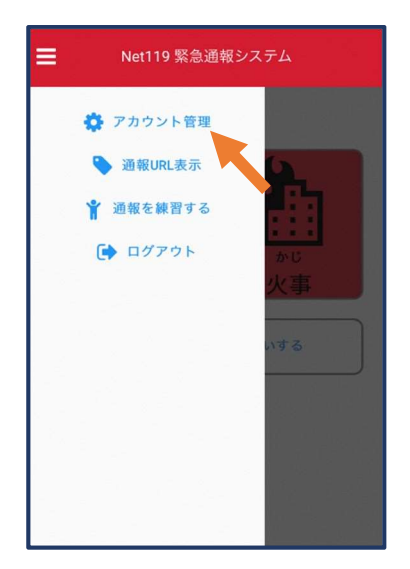

①メニューバーから「アカ ウント管理」を選びます。

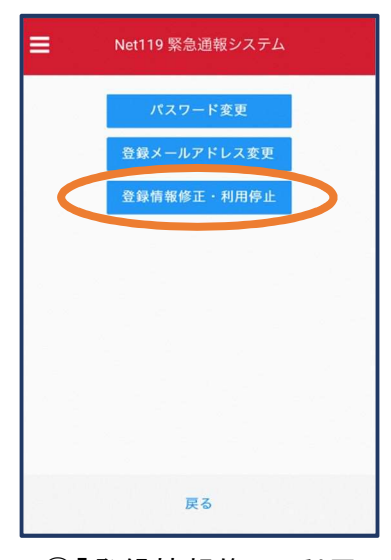

②「登録情報修正・利用 停止」を選びます。

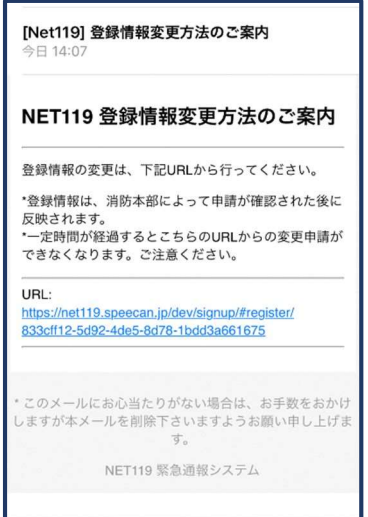

③登録してあるアドレス宛に、登録情報変更の案内メールが 届きますので、メール中に記載の URL をタップします。

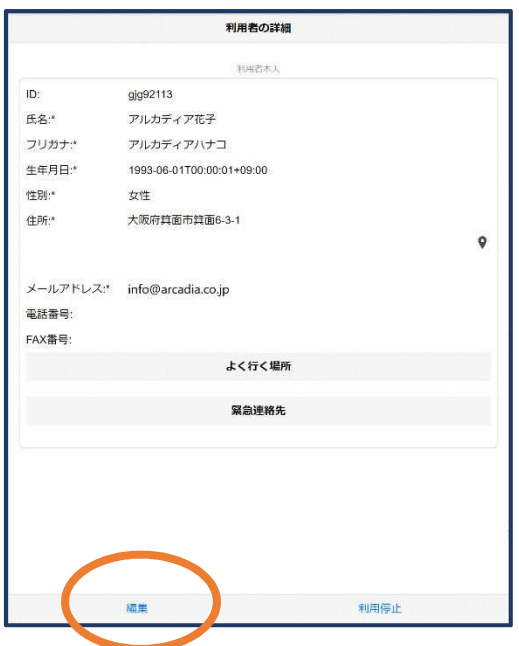

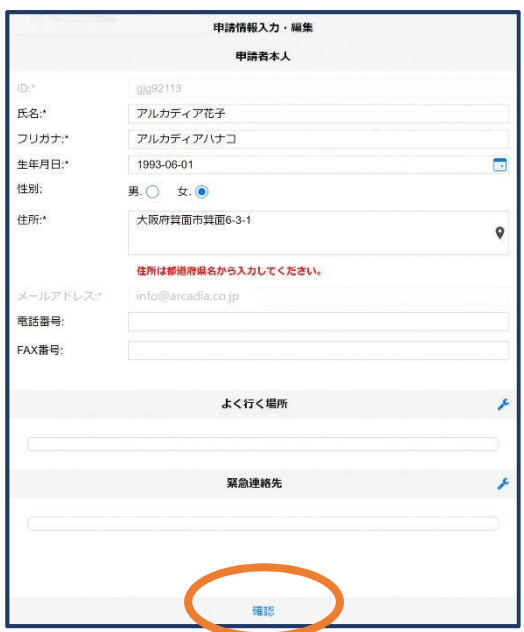

● ①左下の「編集」を選びます。 のプログリング エング エング エング エント 部分を編 集し、「確認」を押します。

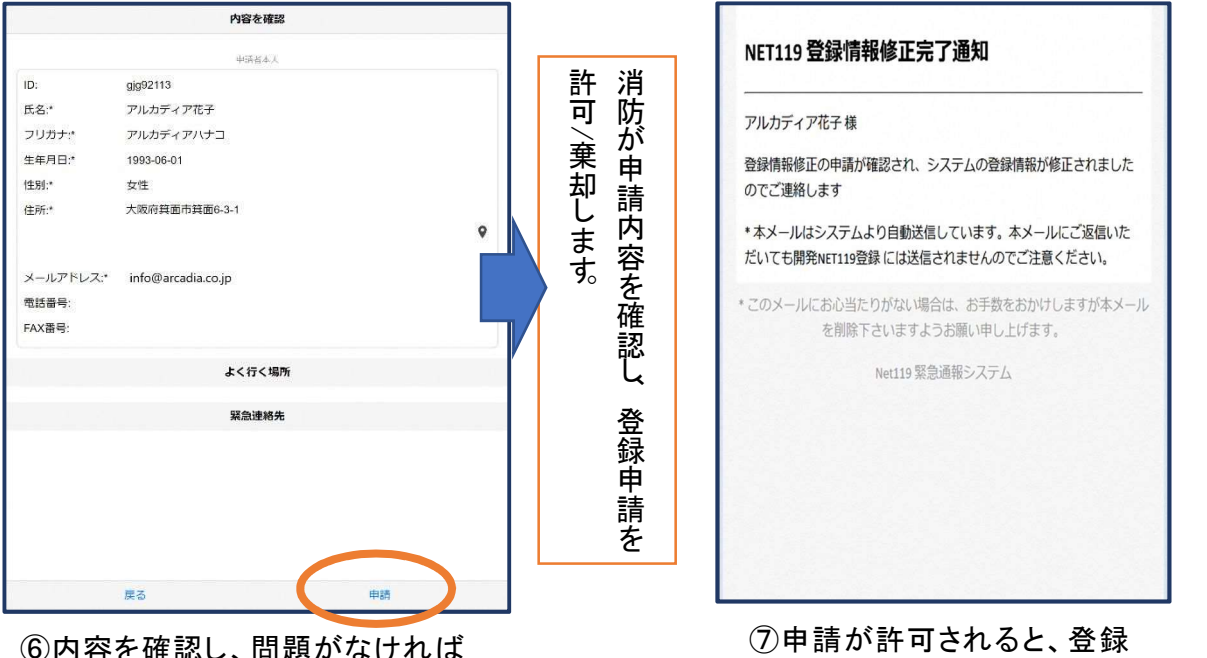

(6)内容を確認し、問題かなけれ<mark>は</mark> 「申請」を押します。

情報修正完了通知がメールで 届きます。

# ⑥利用の停止

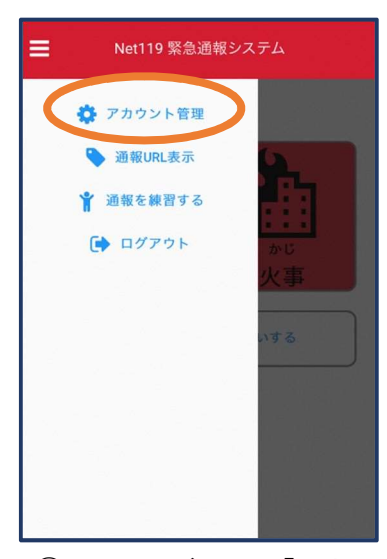

①メニューバーから「アカ ウント管理」を選びます。

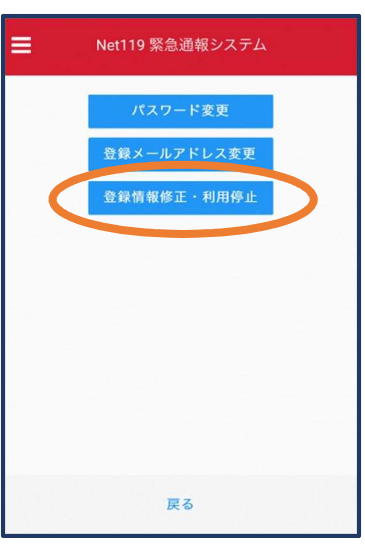

②「登録情報修正・利用 停止」を選びます。

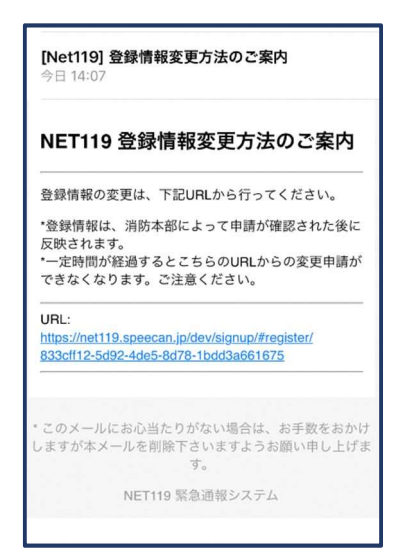

③登録してあるアドレス宛 に、登録情報変更の案内メ ールが届きます。 URL をタップします。

ご登録いただいている下記ユーザーのNET119のご利用を停止しま

以降 gjg92113.arcadia でのNET119による緊急通報はできません。

このメールにお心当たりがない場合は、お手数をおかけしますが本

メールを削除下さいますようお願い申し上げます。

NET119 緊急通報システム

NET119利用停止のお知らせ

ユーザー名: gjg92113.arcadia

ご利用ありがとうございました。

した。

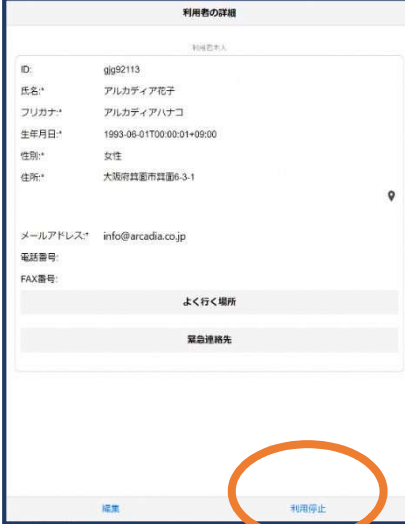

④右下の「利用停止」を選び ます。

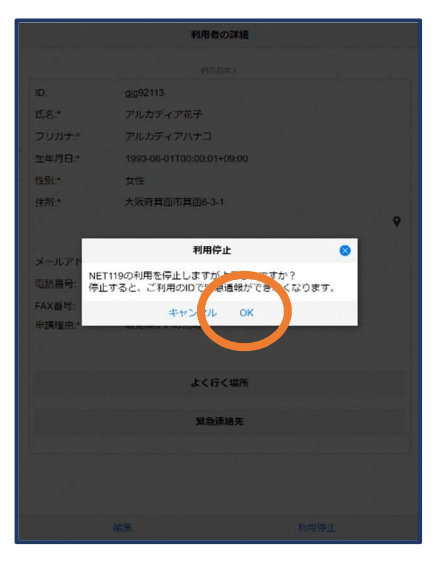

⑤「利用を停止しますがよろ しいですか?」と表示される ので、「OK」を選択します。

⑥利用停止のお知らせがメー ルで届きます。

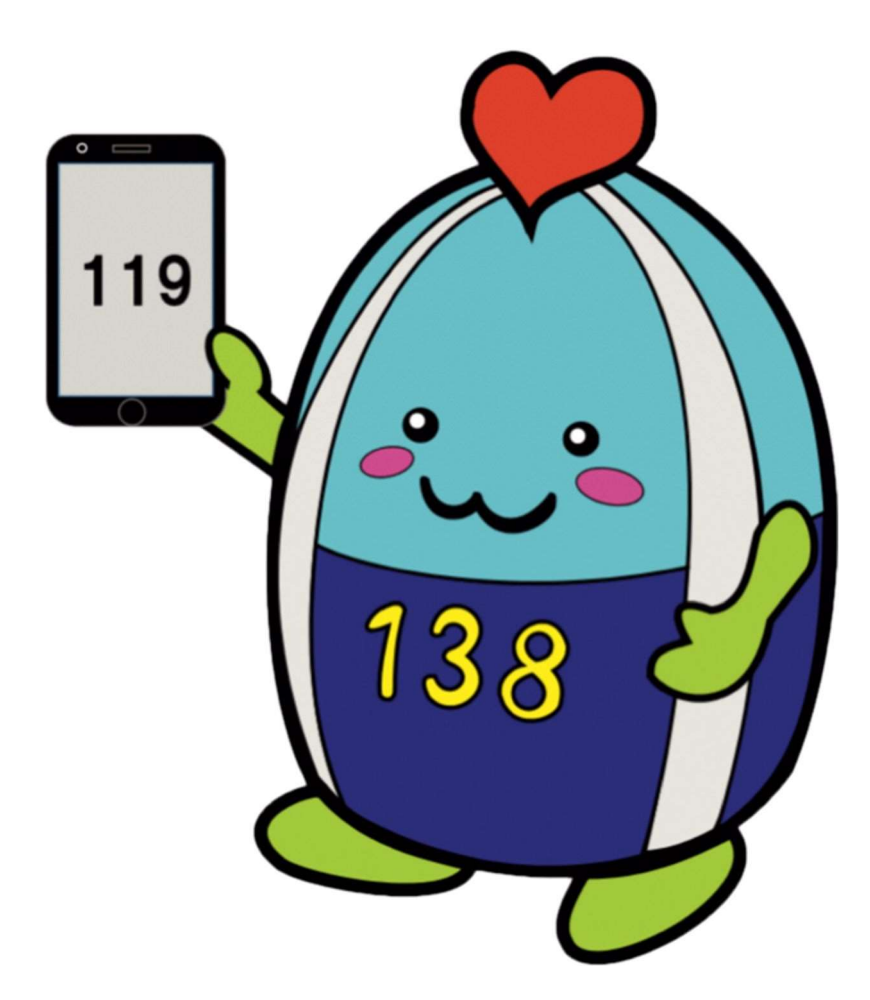

【問合せ先】 〒491-0862 一宮市緑1丁目1番10号 一宮市消防本部 通信指令課 電話番号 0586-72-1191 ファクス番号 0586-71-1192 電子メールアドレス f-tsushin@city.ichinomiya.lg.jp